#### **Regulacje prawne**

**Zgodność z przepisami FCC:** To urządzenie zostało przetestowane i uznane za zgodne z ograniczeniami dla urządzeń cyfrowych, zgodnie z częścią 15 przepisów FCC. Ograniczenia te zostały opracowane, aby zapewnić należytą ochronę przed szkodliwym wpływem podczas pracy urządzenia w środowisku komercyjnym. Urządzenie to generuje, wykorzystuje i może emitować energię o częstotliwości radiowej, a jeśli nie jest zainstalowane i używane zgodnie z instrukcją, może powodować zakłócenia w łączności radiowej. Działanie tego sprzętu w obszarze mieszkalnym może powodować szkodliwe zakłócenia,które użytkownik będzie zobowiązany do usunięcia we własnym zakresie.

**Warunki FCC:** To urządzenie jest zgodne z częścią 15 przepisów FCC. Korzystanie z urządzenia podlega następującym dwóm warunkom:

- 1. Wytwarzane przez to urządzenie zaburzenia elektromagnetyczne nie przekraczają poziomu, powyżej którego urządzenia radiowe itelekomunikacyjne lub inne urządzenia nie mogą działać zgodnie z przeznaczeniem;
- 2. Poziom odporności tego urządzenia na zaburzenia elektromagnetyczne jakich należy spodziewać się podczas <sup>u</sup>żytkowania zgodnie <sup>z</sup>przeznaczeniem, pozwala na działanie urządzenia bez niedopuszczalnego pogorszenia jakości jego użytkowania zgodnego z przeznaczeniem.

**Oświadczenie zgodności:** Ten produkt i - jeśli dotyczy - dostarczone akcesoria, <sup>s</sup>ą oznaczone znakiem "CE", <sup>a</sup> zatem zgodne <sup>z</sup> obowiązującymi zharmonizowanymi normami europejskimi wymienionymi w dyrektywie niskonapięciowej 2006/95/WE, dyrektywą EMC2004/108/WE, dyrektywą RoHS 2011/65/UE

2012/19/EU (dyrektywa WEEE): W Unii Europejskiej produkty oznaczone tym symbolem nie mogą być usuwane wraz z odpadamikomunalnymi. Dla prawidłowego recyklingu tego produktu należy zwrócić go do lokalnego dostawcy w momencie zakupu równoważnego<br>nowego sprzętu lub pozbyć się go w wyznaczonych punktach zbiórki. Więcej informacji na: www.recy

2006/66/WE (dyrektywy w sprawie baterii): Ten produkt zawiera baterię, której nie można wyrzucać wraz z odpadami komunalnymi na terenie Unii Europejskiej. Bateria jest oznaczona symbolem, który może zawierać litery oznaczające kadm (Cd), ołów (Pb) lub rtęć (Hg). Dla<br>prawidłowego recyklingu baterii zwróć ją do dostawcy lub do wyznaczonego punktu zbi

#### **Bezpieczeństwo:**

Instrukcja ma na celu zapewnienie, że użytkownik może prawidłowo korzystać z produktu, aby uniknąć niebezpieczeństwa lub strat materialnych. Środkiostrożności podzielono na "Ostrzeżenia" i "Uwagi":

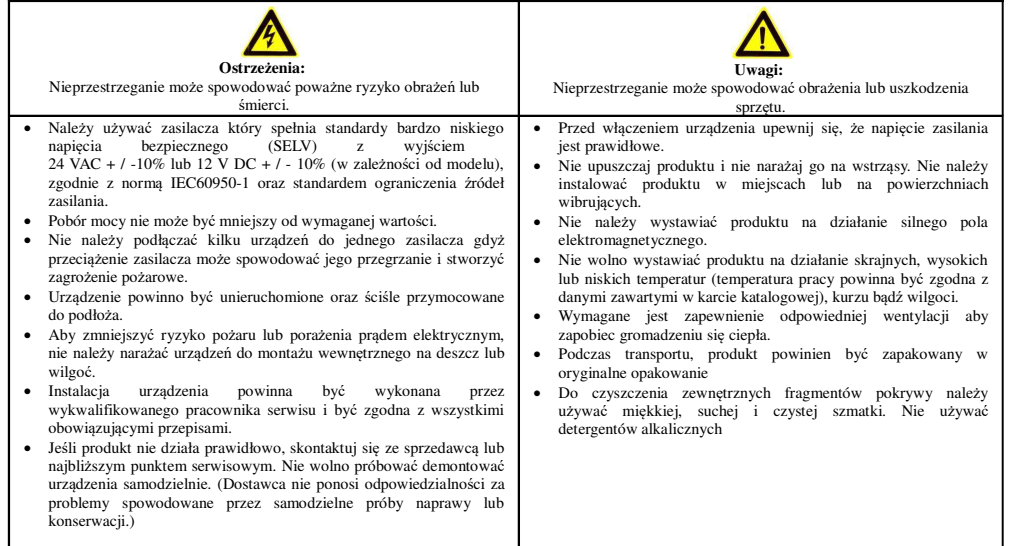

# **Instrukcja uruchomienia kamery IP INTERNEC serii i6.5-C**

#### **1. Podłączenie kamery**

 Kamera może być zasilana z napięcia stałego 12V DC lub z zasilania PoE według standardu 802.3af. Pobór prądu w zależności od modelu jest określony w karcie produktu. Nie należy podawać jednocześnie zasilania 12V i PoE. Kamera IP wyposażona jest w port LAN 10/100M, który należy podłączyć do switcha.

- 1. Poprzez switch PoE
	- Połączyć gniazdo RJ-45 kamery z portem PoE switcha za pomocą przewoduUTP kategorii min. 5. UWAGA! - przewód LAN nie jest zawarty w zestawie.
	- Podłączyć switch PoE do tej samej sieci lokalnej LAN co rejestrator lubkomputer przeznaczony do obsługi kamery.
- 2. Poprzez switch lub router
	- Połączyć gniazdo RJ-45 kamery z portem LAN switcha lub routera za pomoc<sup>ą</sup> przewodu UTP kategorii min. 5. UWAGA! - przewód LAN nie jest zawarty wzestawie.
	- Podłączyć switch lub router do tej samej sieci lokalnej LAN co rejestrator lubkomputer przeznaczony do obsługi kamery.
	- Podłączyć zasilacz <sup>o</sup> napięciu i natężeniu wynikającym ze specyfikacji kamery do gniazda DC kamery. UWAGA! - zasilacz nie jest zawarty <sup>w</sup>zestawie.
- 3. Bezpośrednie połączenie pomiędzy kamerą i rejestratorem lub komputerem
	- Połączyć gniazdo RJ-45 kamery z gniazdem LAN rejestratora lub komputera za pomocą przewodu UTP kategorii min. 5. UWAGA! - przewód LAN nie jestzawarty w zestawie.
	- • Podłączyć zasilacz <sup>o</sup> napięciu i natężeniu wynikającym ze specyfikacji kamery do gniazda DC kamery. UWAGA! - zasilacz nie jest zawarty <sup>w</sup>zestawie.

#### **2. Obsługa kamery**

 Kamerę IP można wyszukać w sieci LAN oraz modyfikować podstawowe parametry przy pomocy programu *i6.5 Searcher.* 

Dostęp do poglądu i ustawień kamery uzyskuje się po zalogowaniu przez przeglądarkę.

- Bez wtyczki: Wersje obsługiwanych przeglądarek dostępne są w specyfikacji kamery. Ograniczenia 'bez wtyczki' to podgląd maks.1080p 30fps, brak odtwarzania.
- •Wymagana wtyczka: Wersje obsługiwanych przeglądarek dostępne są w specyfikacji kamery. Przy pierwszym połączeniu należy pobrać z kamery i zainstalować wtyczkę.

#### **Ustawienia fabryczne:** LAN: 192.168.1.168

login: *admin*

hasło: *admin*, podczas pierwszego logowania wymuszona jest zmiana na silne hasło.

Hasło silne musi mieć długość 9 - 32 znaków, musi zawierać 3 rodzaje znaków, czyli np.: cyfra, litera, znak specjalny. Przy tworzeniu hasła należy kierować się wskazówkami wyświetlanymi na ekranie.

# **3. Protokół komunikacyjny**

Kamera obsługuje protokół komunikacji: *ONVIF* oraz *protokół prywatny.*

# **4. Praca z rejestratorem serii i6.5, i6 oraz i5-Y**

# *UWAGA: Informacje szczegółowe znajdują się w instrukcji rejestratora.*

W menu rejestratora należy wejść w opcję dodawania kamer. Jeżeli kamera jest podłączona w tej samej sieci LAN, wówczas zostanie wyszukana z *protokołem prywatnym*. Klikając na liście w ikonę ustawień otworzy się okno edycji parametrów sieci kamery IP, gdzie można zmienić jej adres IP. Aby zatwierdzić nowe ustawienia należy potwierdzić je hasłem kamery dla konta *admin.*

 Po ustaleniu docelowego adresu IP kamery, można dodać kamerę klikając przycisk dodawania. Jeżeli hasło do kamery nie jest domyślne, to zalecane jest dodawanie kamery przy użyciu przycisku *dodawanie niestandardowe,* wpisując ręcznie parametry dodawanej kamery *(adres IP, hasło)*.

 **Praca z** *protokołem prywatnym* **umożliwia pełne wykorzystanie funkcji kamery IP przez rejestrator oraz gwarantuje najwyższą zgodność ustawień.**

# **5. Praca z rejestratorem serii i7**

### *UWAGA: jeżeli kamera pracuje z rejestratorem i7 wówczas do obsługi zdalnej należyużywać programów do serii i7 tj. i7-VMS , i7-MVS :*

Aby rozpocząć pracę z rejestratorem należy wyszukać kamerę z menu rejestratora na podłączonym monitorze: *Menu Główne → Kamera.* Rejestratory i7 wyszukują kamery z protokołem ONVIF, o ile kamera jest podłączona w tej samej sieci LAN oraz ma adresację wtej samej podsieci co rejestrator. Kamera z domyślnym adresem zostanie wyszukana jako 192.168.1.168 ONVIF port 80. Dodawać kamery należy zgodnie z instrukcję rejestratora.

# Następujące *funkcje z menu rejestratorów i7-N/i7-T <sup>s</sup>ą dostępne* dla kamery:

- –wyszukiwanie na liście kamer
- dodanie kamery z listy (hasło do kamery należy wpisać ręcznie)
- –OSD: wyświetlanie i format daty i czasu, wyświetlanie i edycja nazwy
- obraz: jasność, kontrast, nasycenie
- detekcja ruchu: aktywacja, pola detekcji 22x18, czułość
- nagrywanie: zmiana ustawień kodowania dla strumienia głównego i podstrumienia  $\overline{a}$ (opcja dostępna dla kodeka H.264)
- –motozoom

W pracy z rejestratorem serii i7 działa synchronizacja czasu do rejestratora oraz są odbierane zdarzenia detekcji ruchu z kamery, tzn możliwe jest ustawienie harmonogramu nagrywania z detekcji ruchu.

#### **6. Pierwsze uruchomienie kamery przez przeglądarkę**

 a) otworzyć przeglądarkę (w wersji opisanej w p.2), wprowadzić adres IP kamery b) dla przeglądarek wymagających wtyczki - na ekranie pojawi się okno logowania oraz informacja "*Kliknij tutaj, aby pobrać i zainstalować najnowszy dodatek typu plug-in. Zamknij przeglądarkę przed instalacją.*" Należy pobrać, zamknąć przeglądarkę i zainstalować plugin oraz ponownie otworzyć przeglądarkę i wprowadzić adres IP c) W oknie logowania należy wybrać język i zalogować się (ustawienia domyślne: *admin admin*).

d) Wymuszenie zmiany hasła dostępu do kamery. W polu "Nowe hasło" nadać własne hasło. Hasło silne musi zawierać 3 rodzaje znaków, czyli np.: cyfra, litera, znak specjalny. Przy tworzeniu hasła należy kierować się wskazówkami wyświetlanymi na ekranie. e) Jeżeli obraz nie jest wyświetlany, wówczas należy upewnić się, że została poprawnie zainstalowana wtyczka opisana w punkcie b).

# **7. Parametry kodowania wideo**

#### *Konfiguracja → Wideo-> Wideo*

 W zależności od modelu kamery dostępne jest *kodowanie dwóch strumieni (główny oraz podstrumień)* lub *kodowanie 3 strumieni (główny , podstrumień oraz trzeci strumień).*

Wybór kodeka. Uwaga niektóre rejestratory nie obsługują kodeków H.264+, H265+, H.265.W przypadku problemów należy wybrać kodek H.264 (ustawienie domyślne). Oddzielnie dla każdego ze strumieni kodowania można ustawić: liczbę klatek, bitrate, tryb VBR/CBR, odstęp klatki kluczowej.

Uwaga. Rejestrator zaczytuje parametry kodowania w chwili dodania kamery IP. Jeżeli kamera jest już dodana do rejestratora, to edycja parametrów kodowania z poziomu ustawień kamery zmieni parametry kodowania strumieni, lecz te nowe ustawienia nie będąwidoczne z pozycji menu rejestratora.

### **8. Ścieżki dostępu**

 rtsp://admin:HASŁO@192.168.1.168/media/videoXX = 1,2,3 dla kolejnych strumieni np. video1 dla strumienia głównego

# **9. Oprogramowanie do kamery -** do pobrania na: *http://www.internec.pl/*

Pakiet dedykowanego oprogramowania obejmuje:

- *i6 Searcher, i6.5 Searcher* (wyszukiwanie, zmiana IP <sup>i</sup> hasła, konfiguracja, •aktualizacja)
- Oprogramowanie typu CMS na PC (Windows) (połączenia po adresie IP oraz P2P)•*i6-VMS , i6.5-VMS*
- Klient na urządzenia mobilne Android i IOS (połączenia po adresie IP oraz P2P)•*i6-MVS , i6.5-MVS*